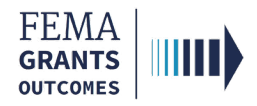

# Adding a Suborganization

This task can be performed by an Authorized Organization Representative (AOR) with unrestricted access.

#### Navigate to the My Suborganizations page.

- Once you have logged in to FEMA GO as an AOR, you will be taken to the Grants Landing page.
- Select the Organizations link from the top blue banner. This will take you to the Organization information page.
- Select the All suborganizations link in the left navigation panel. This will take you to the My suborganizations page.

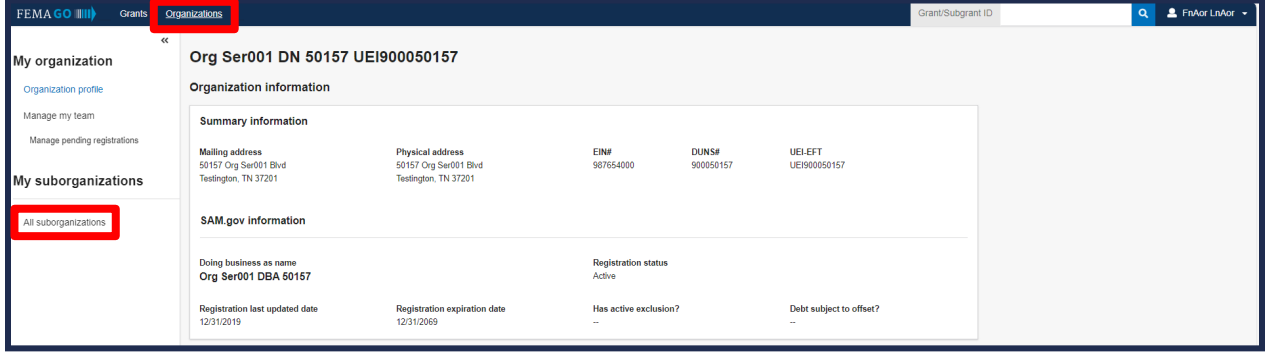

On the My suborganizations page, select the Add a suborganization button in the main body.

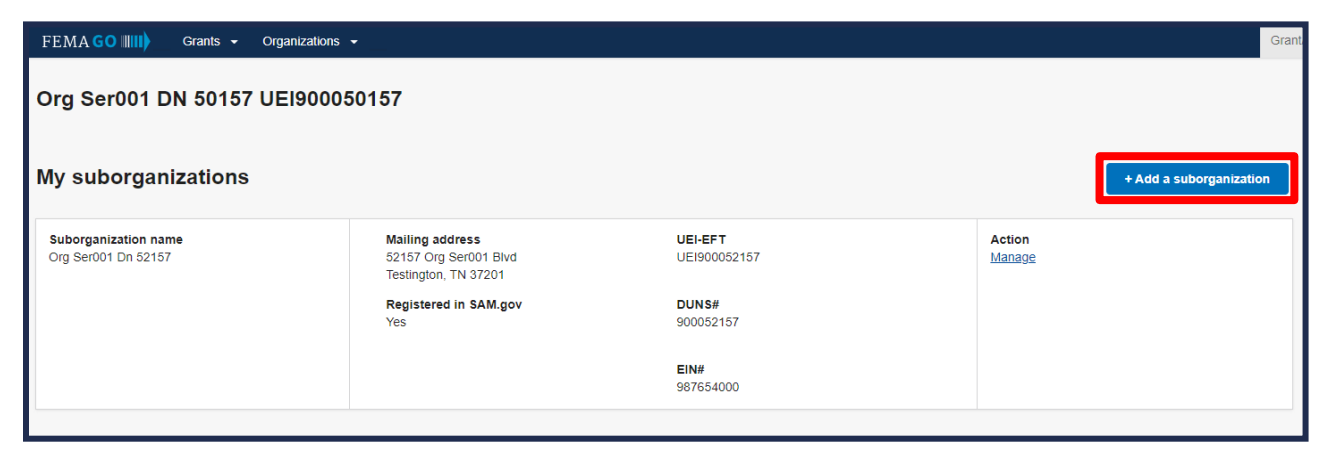

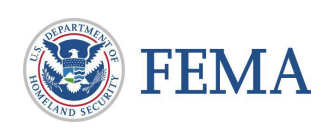

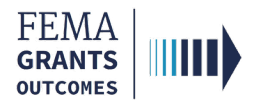

### Add a Suborganization.

- Add a suborganization by searching for a 12 character Unique Entity Identifier (UEI), or a 12 character-4 character Unique Entity Identifier-Electronic Funds Transfer indicator (UEI-EFT).
- Provide the UEI or UEI-EFT number in the text field and select the search icon.

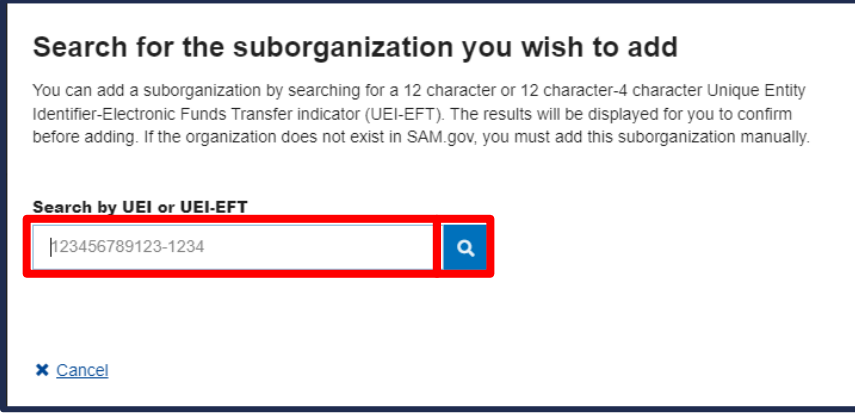

- If listed in FEMA GO, the information will populate based on what is currently in SAM.gov.
- To view a detailed suborganization profile, select the View existing organization details page button.

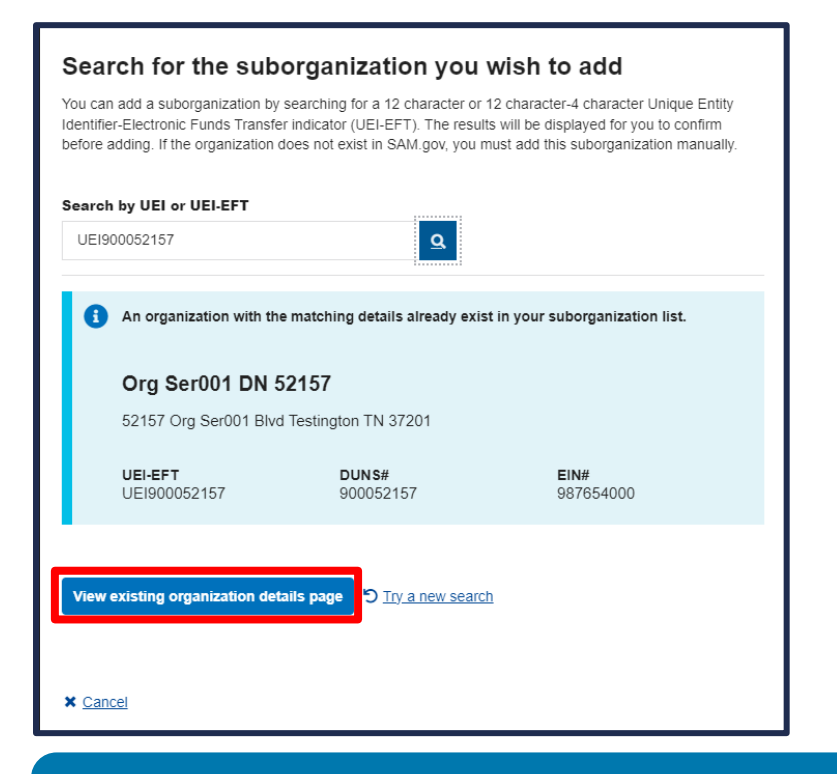

#### Helpful Tip:

If the organization does not exist in SAM.gov, you must add this suborganization manually.

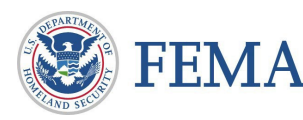

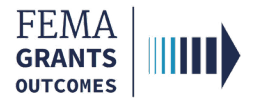

## Add programs to the suborganization.

To add programs to this suborganization, select the Edit link. This will open a new window.

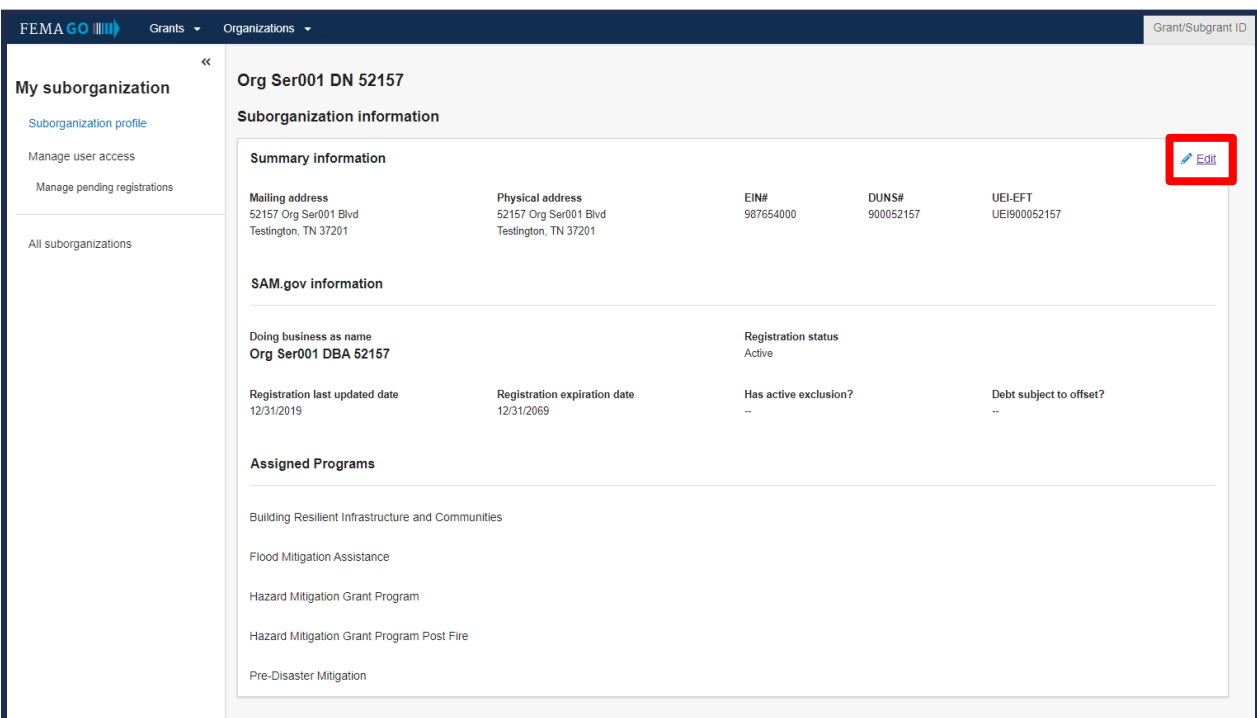

In the new window, select the programs you wish to add to this suborganization, then select the Update this suborganization button to complete the process.

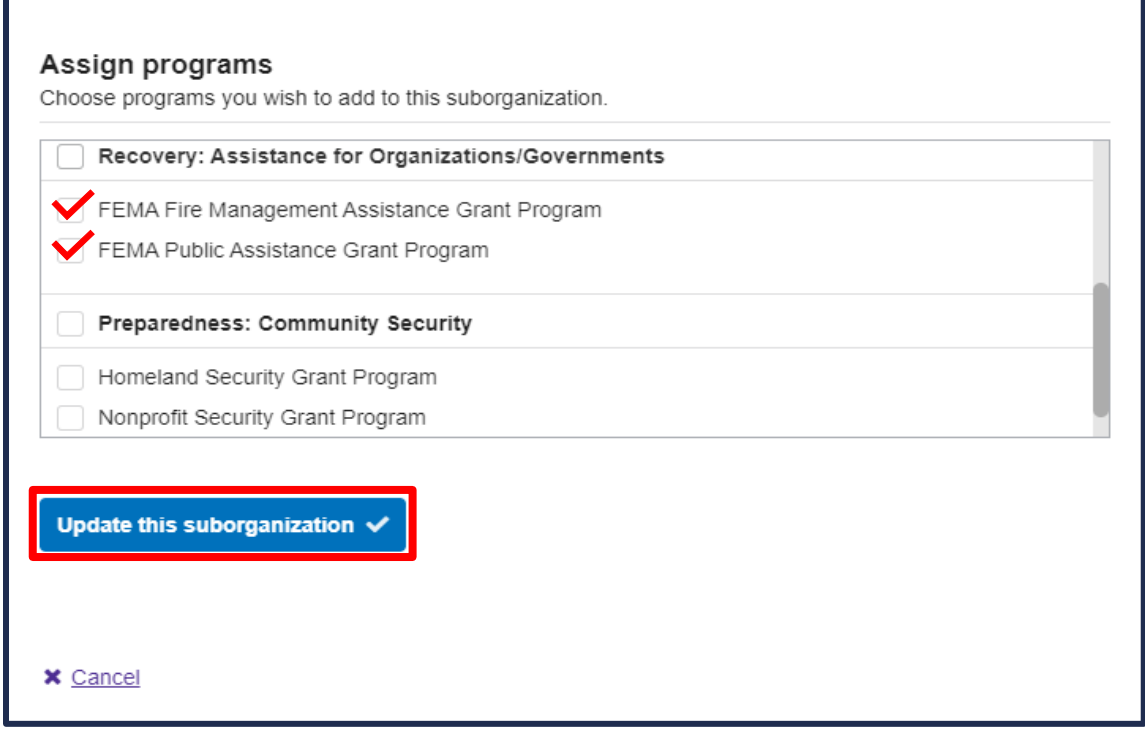

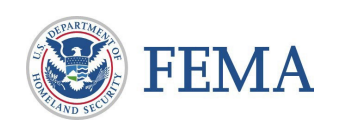

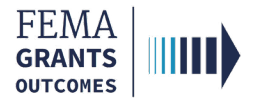

#### For an AOR to add suborganizations, designate the AOR for ALL programs at the organizational level.

- Select Manage my team from the left navigation panel. A list of current team members within your selected organization, as well as their role and contact information, will display.
- Locate the team member you wish to designate and select Manage under the Actions column.

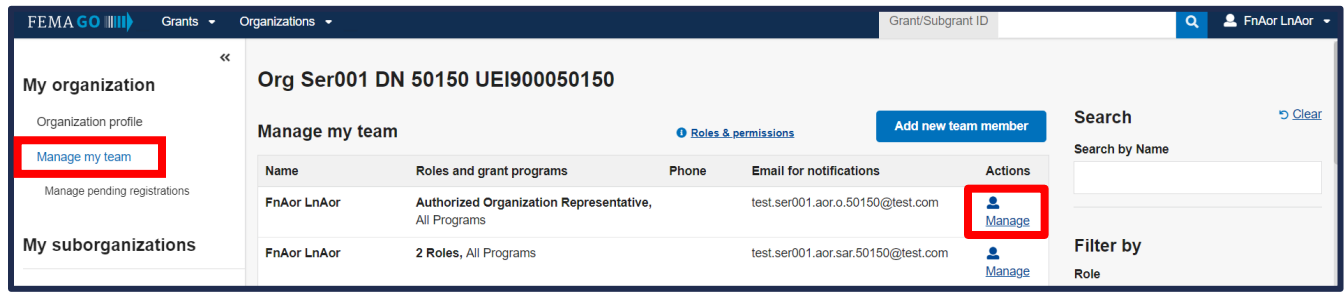

Select Edit to update the permissions for the selected team member. This opens a new window.

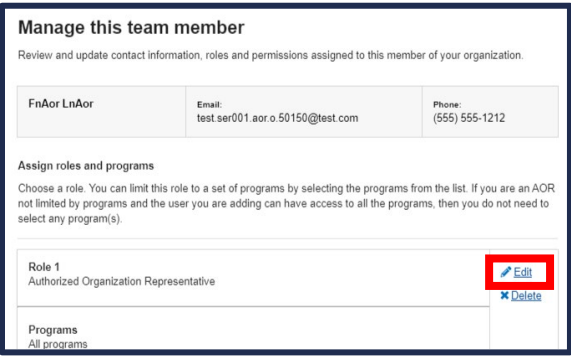

- In the new window, use the Role dropdown menu to designate the team member as an AOR.
- In order to give the AOR organizational permissions for ALL programs, ensure that no programs are selected, then select the Save & Close button in the Manage this team member window.

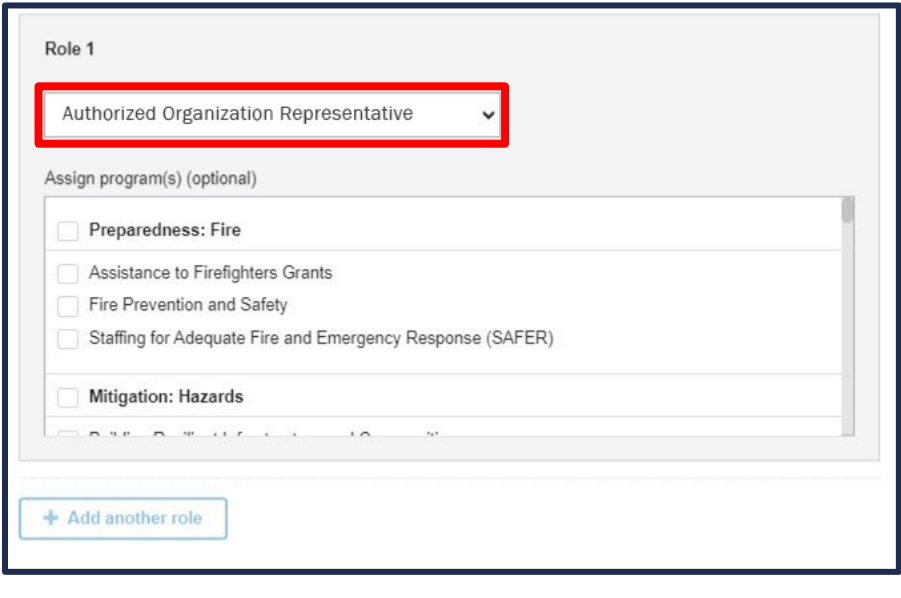

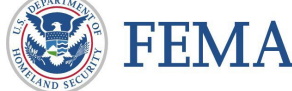

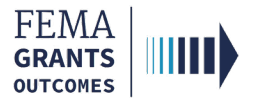

# FEMA GO Help Desk Information

Please send any questions to:

[FEMAGO@fema.dhs.gov](mailto:FEMAGO@fema.dhs.gov)

1-877-585-3242

Hours: Mon.-Fri. 9 a.m. – 6 p.m. ET

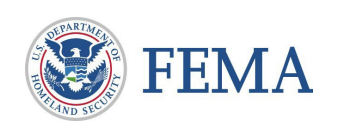